# Go Quick Tips

#### **General Information**

- Touch QUEUE to see Work Order/Phases
- Touch a line to expand information
- > will open additional information or the screen to make a change for the line

## Work Order/Phases

- Can sort WO/Phases by
  - o ID (WO #)
  - Priority
  - Status
- WO line shows
  - Work Order #
  - Phase #
  - Phase Description
  - Building #
  - Location
  - Priority
  - Current Status

#### **Phase Menu Detail**

- Make updates from the Phase Menu Detail screen
  - o Status
  - PM Checkpoints
  - Start Material Request
  - Start Time Clock
- Click Edit to add an Asset
  - Click on the Asset arrow If there is not an Asset Tag, enter the 4 digit building number in the search field.

## **Phase Menu Work Order Tab**

- Access customer contact information
- List additional Phases
- Access contact information for Phases

#### **Phase Menu Note Tab**

- Add a Note
- View all notes on Work Order and other Phases
- View who created note and how old it is

#### **Phase Menu Document Tab**

- Add a photo
- View all related documents on Work Order and other Phases

## **Time Entry**

- Swipe the Time line to the Right to start the clock
- Touch > to stop the clock
- Can apply time to other individuals assigned to the Phase
- Shows all unapproved timecards
- Can create a timecard for a past date

## **Material Request**

- Touch Materials line
- **Touch Warehouse Request**
- Touch +

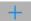

- Add Needed By for future time
  - o Touch Needed By line to close calendar
- **Touch Parts**
- Touch +

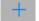

- Use Class, Commodity and Item to narrow down search
- Search for Part by number or description
- Enter Quantity needed
- **Touch Done**
- Add more Parts or Touch Done again
- Change status to REQUESTED to submit to the Warehouse

## Material Request - Non Stock

- Touch Materials line
- **Touch Warehouse Request**
- Touch +

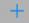

- Add Needed By for future time
  - o Touch Needed By line to close calendar
- **Touch Parts**
- Touch +
- In Search box enter #01
- Enter Quantity needed
- **Touch Done twice**
- Enter Description for part
- Change status to REQUESTED to submit to the Warehouse
- Create new request for each Non Stock item